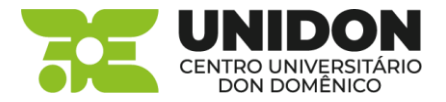

## **COMO FAZER A RENOVAÇÃO ON-LINE**

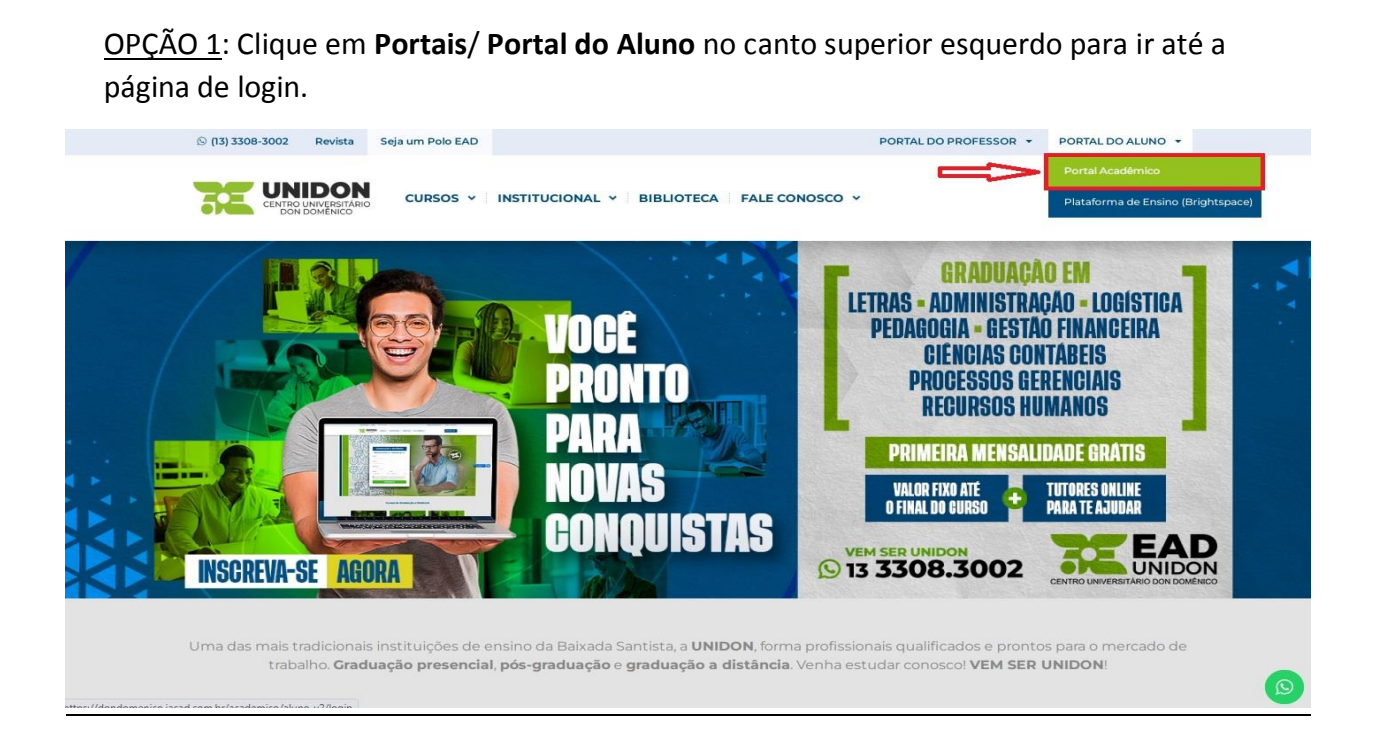

Digite o **RA**, a **senha** e clique em **Acessar**.

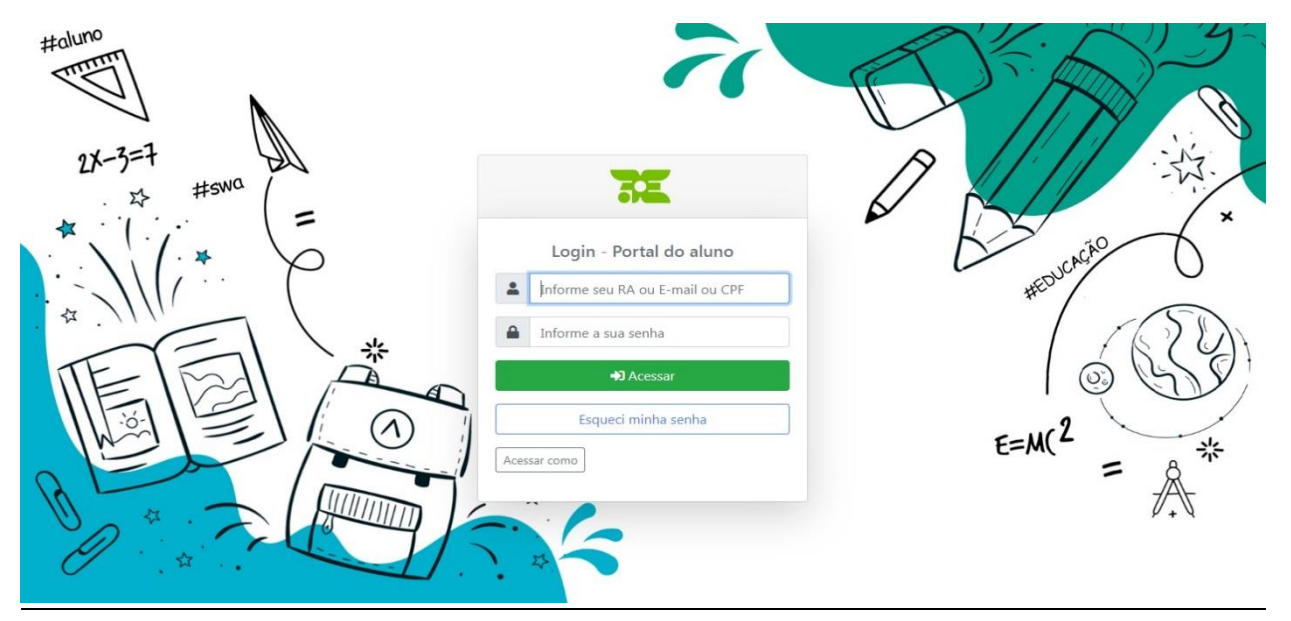

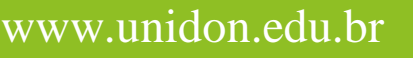

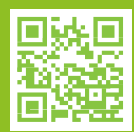

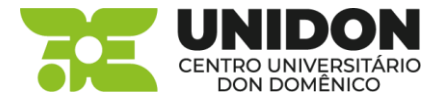

Em seguida clique em **Biblioteca** localizado próximo ao final da página.

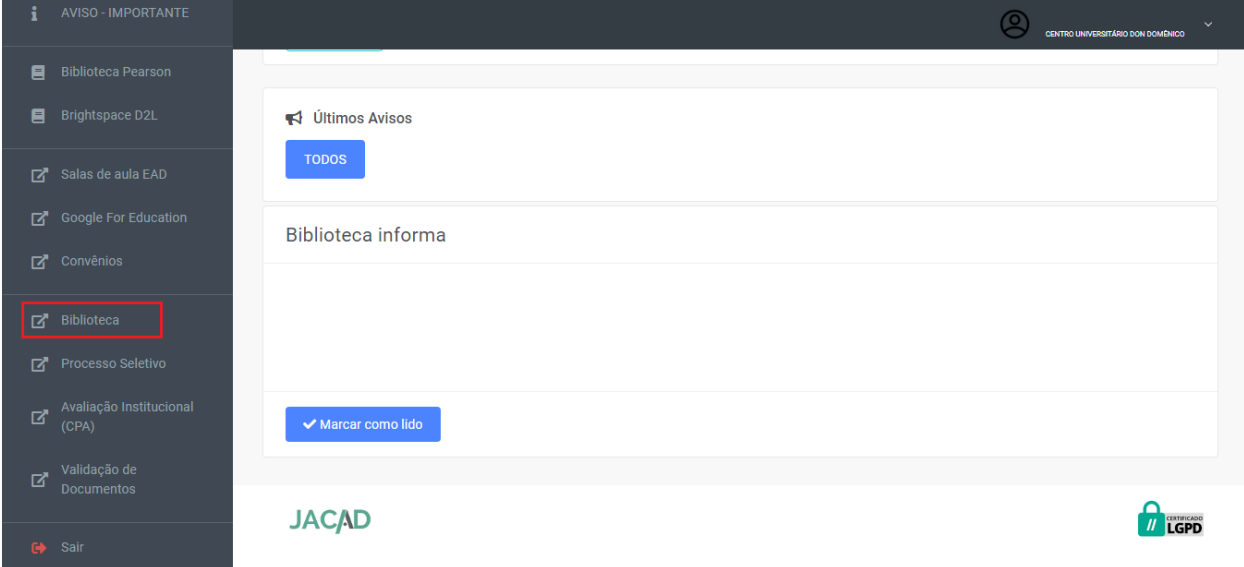

Nesta tela é possível visualizar os livros que estão emprestados e ao lado o botão **Renovar**.

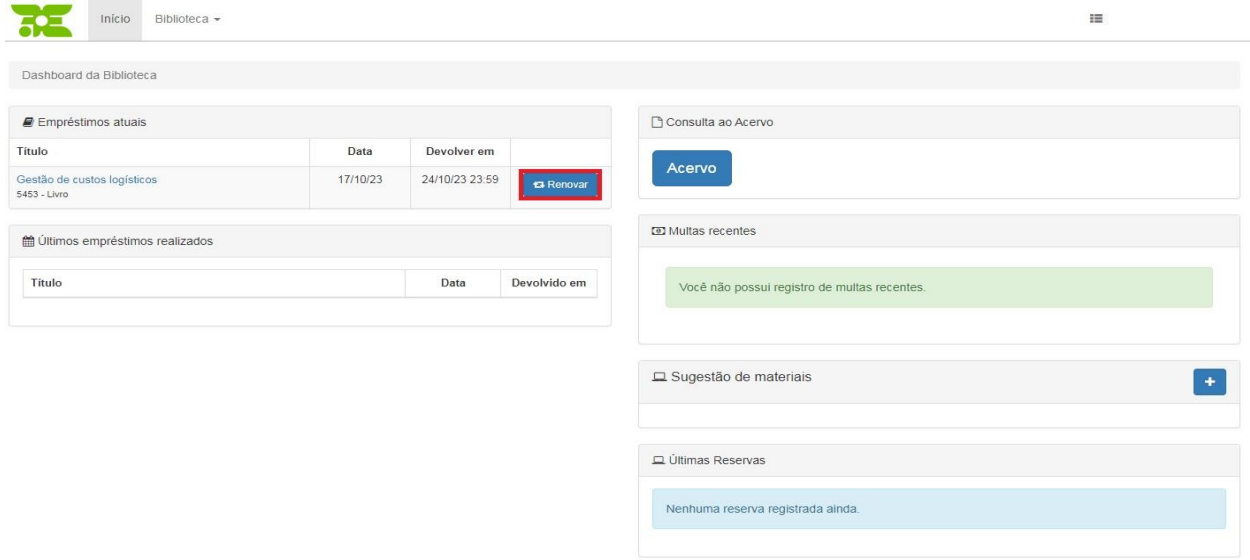

Clique em **Renovar** e aguarde a mensagem de confirmação.

A renovação poderá ser feita uma **única vez**. Após o prazo da renovação, compareça à biblioteca para fazer a devolução do livro ou novo empréstimo se desejar.

## www.unidon.edu.br

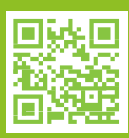

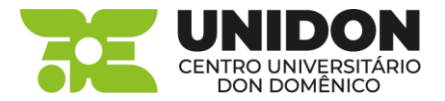

OPÇÃO 2: Clique em **Biblioteca** no canto superior direito para ir até a página de informações.

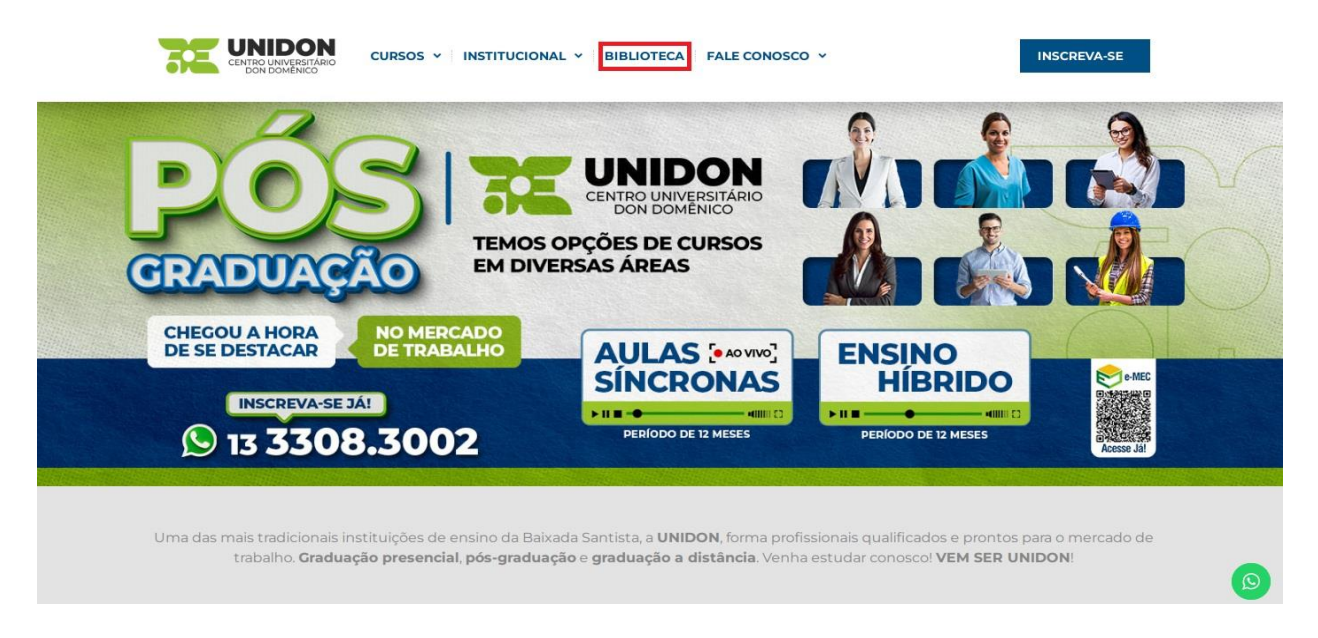

Em seguida clique em **Consulte o acervo físico** localizado próximo ao final da página, para ir até a página de pesquisa.

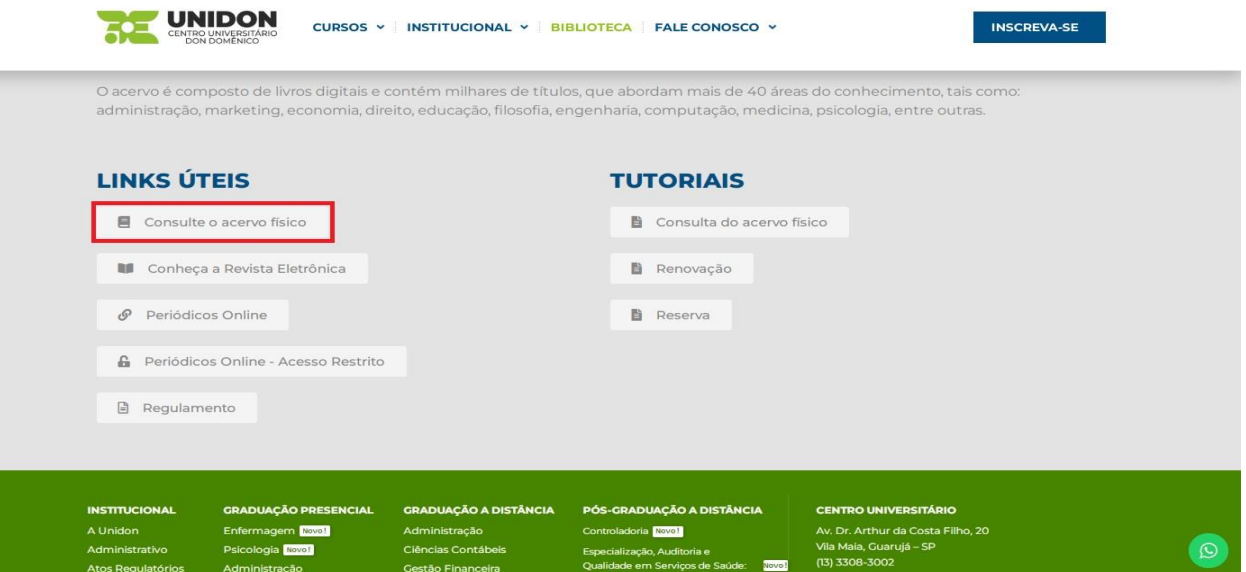

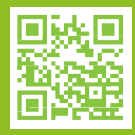

www.unidon.edu.br

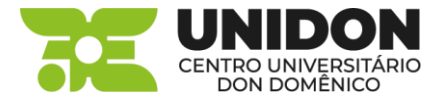

Clique em **Fazer login** no canto superior direito e digite o **RA** e a **Senha**.

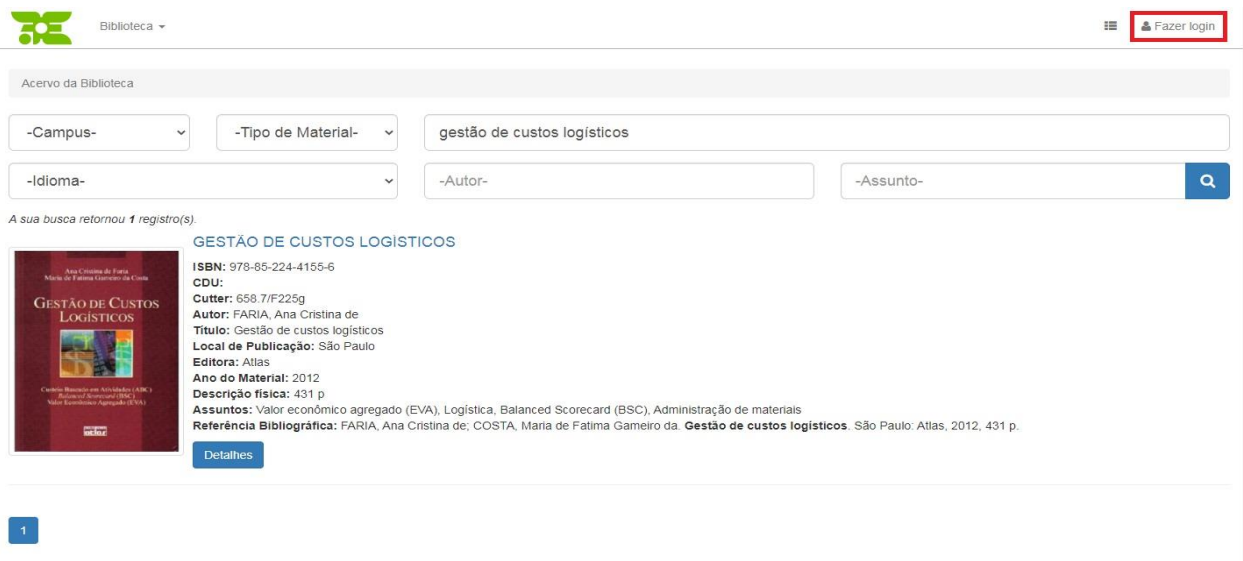

Nesta tela é possível visualizar os livros que estão emprestados e ao lado o botão **Renovar**.

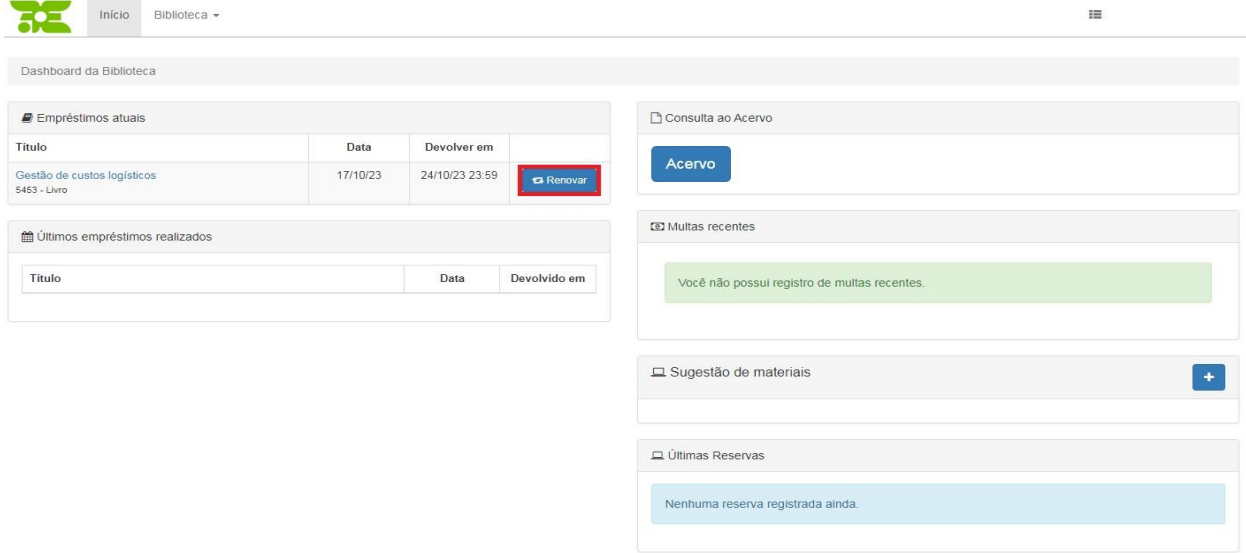

Clique em **Renovar** e aguarde a mensagem de confirmação.

A renovação poderá ser feita uma **única vez**. Após o prazo da renovação, compareça à biblioteca para fazer a devolução do livro ou novo empréstimo se desejar.

## www.unidon.edu.br

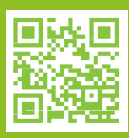